## **EDPlan Connect-Parent Guide**

support@easyiep.com To: Leslie Deboer

# **EDPlan Connect**

The EDPlan Connect parent portal will allow you to virtually access your child's IEP or Section 504 Plan documents, service information, and teacher of record information. This guide provides an overview of EDPlan Connect.

After your child's eligibility, IEP, or Section 504 meeting has taken place and documents have been finalized in EDPlan, you will be sent an email notification with a link that allows you to access the EDPlan Connect portal. Keep the initial email you receive, or bookmark the login page, this will be your EDPlan Connect login page. Access the EDPlan Connect Portal by following the steps below:

1. Locate the EDPlan Connect notification in your email inbox, which you will receive after a document is created. PLEASE CHECK YOUR JUNK AND SPAM FOLDERS, TOO. This notification will be sent to the email address the school has on file. The email will look like the picture below.

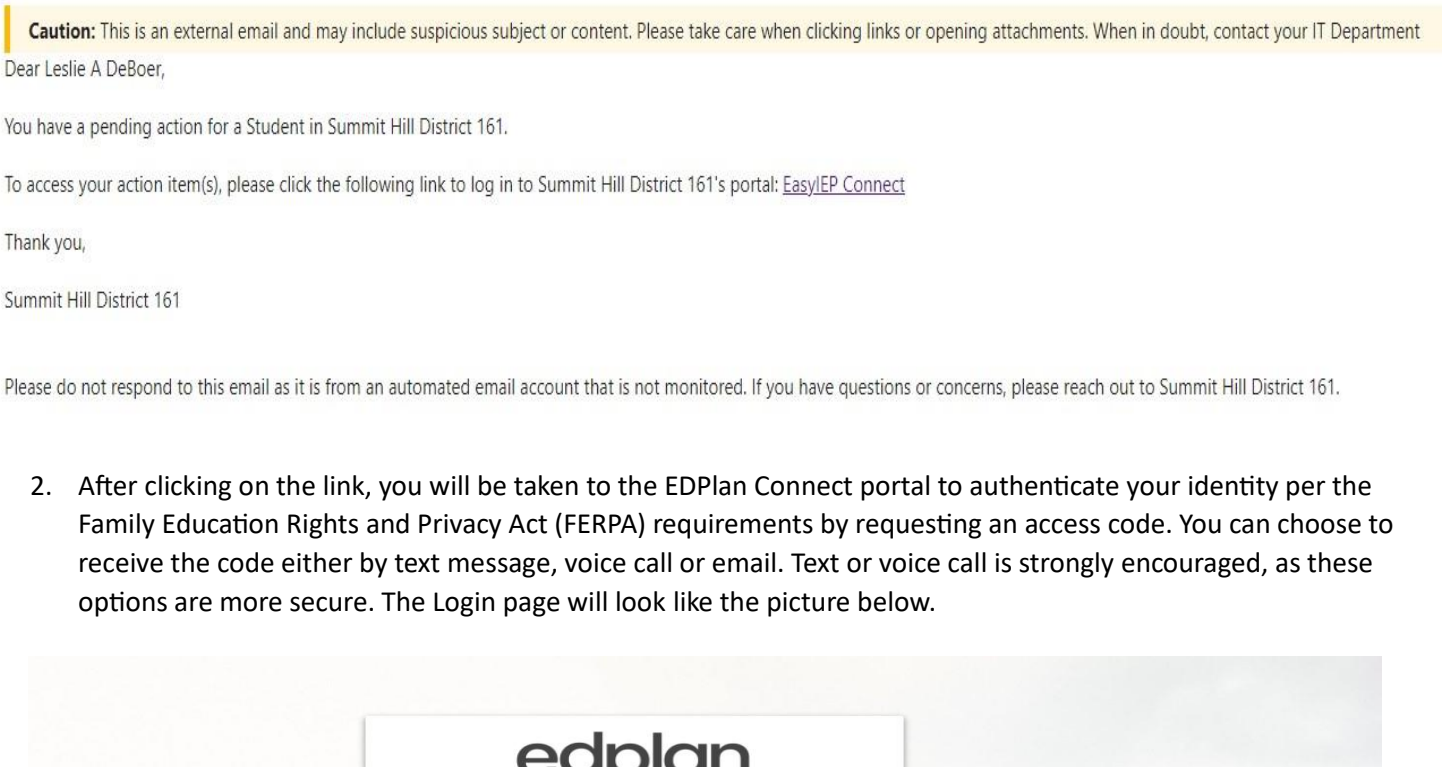

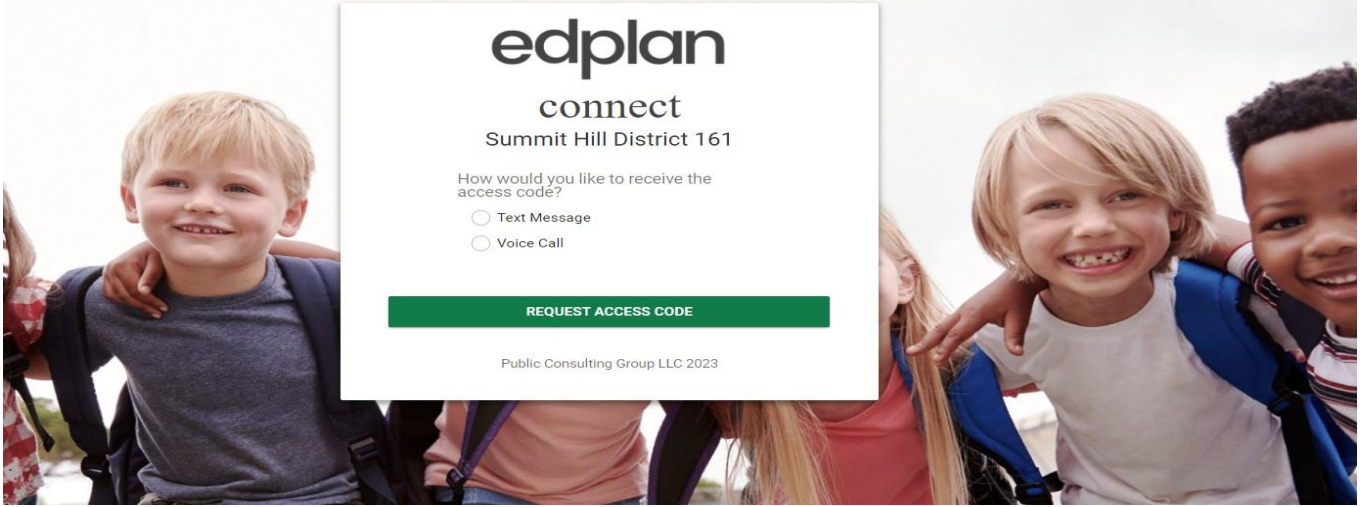

After you select how you want to receive the access code, click 'Request Access Code' button and allow for 1-2 minutes to receive the access code via the chosen method (for example, you will receive a text if 'Text Message' was selected above).

3. Once the code is received, enter it in the field seen in the picture below and select 'Login.'

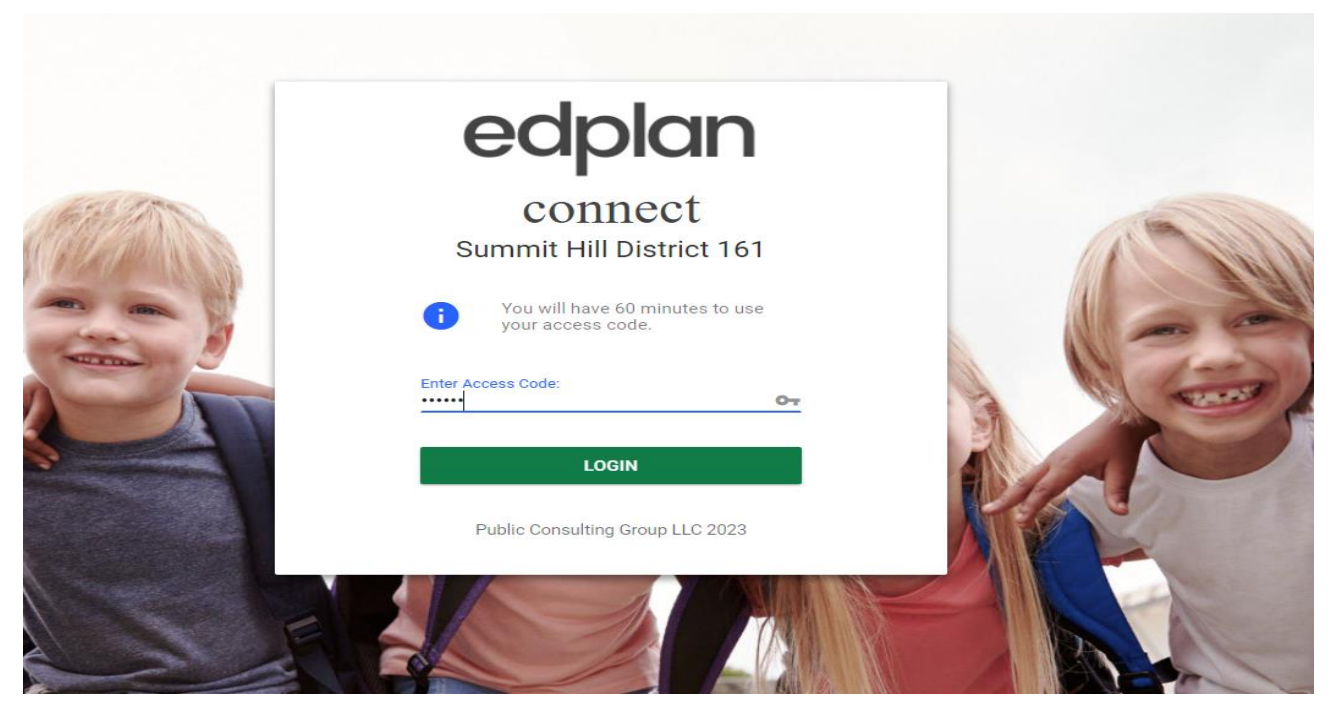

4. Once you log into the site, you will be taken to your To-Do List where any document pending response from you will be displayed. Click on the IEP document or you may click on the pencil under Respond to review and sign the document.

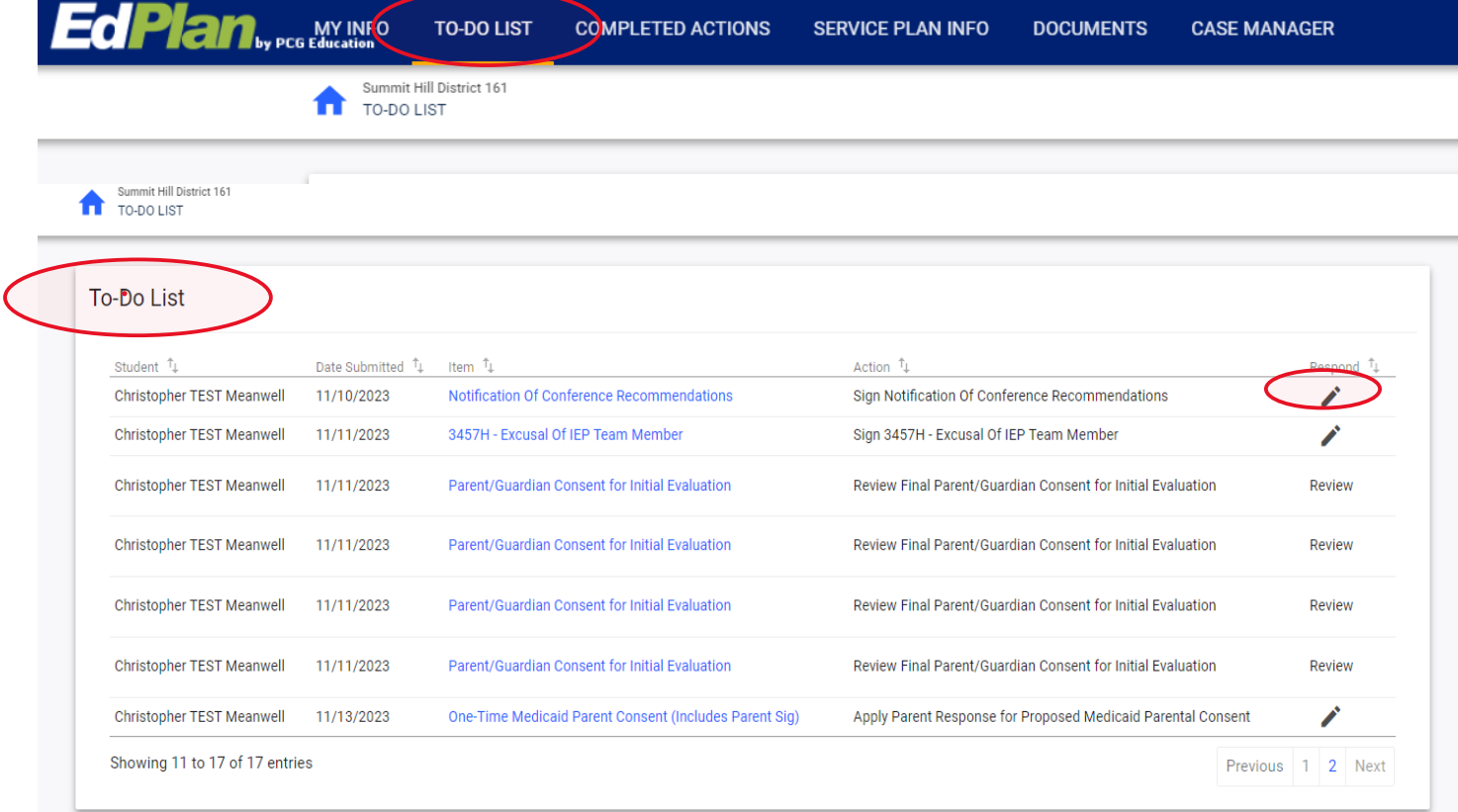

 $\sim$ 

5. After taking the action outlined in Step #4, you will be taken to a confirmation page that allows you to indicate your response for the requested signature. (This could be for initial consents, re-evaluations, initial IEPs, initial consent for Medicaid, conference recommendations, excusal of an IEP team member, 10-day waiver, etc…). See sample below for an example.

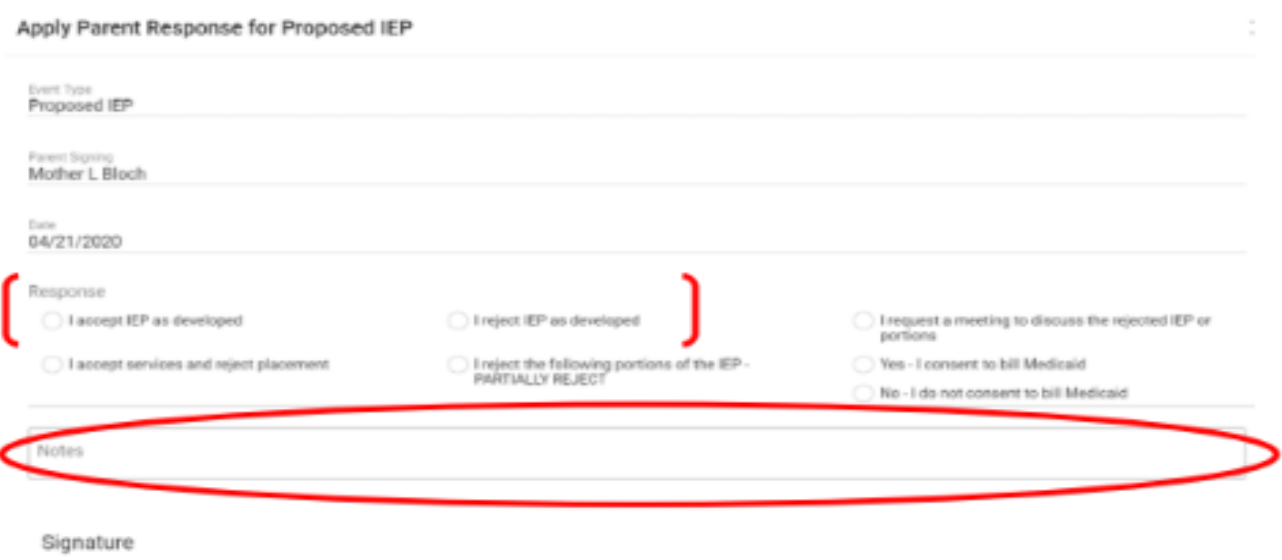

6. You can sign using your computer mouse, a stylus, or finger if you are using a tablet or iPad. You will sign in the area seen below.

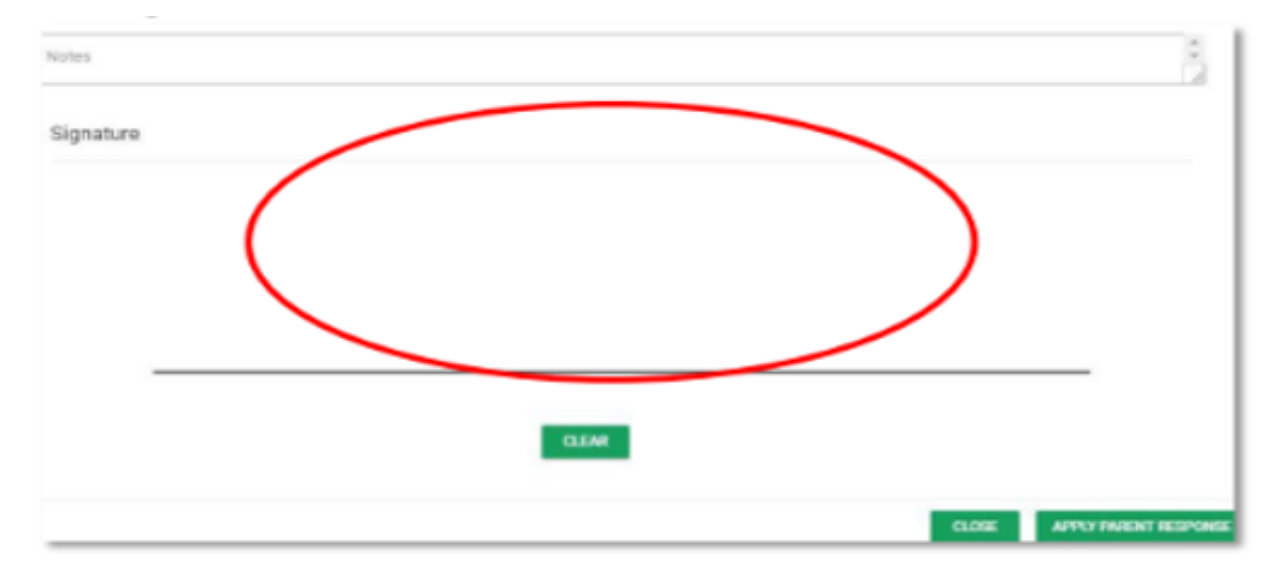

7. After you have signed, you will then select 'Apply Parent Response' (bottom right corner after the signature line. This action applies to your response and completes the action required.

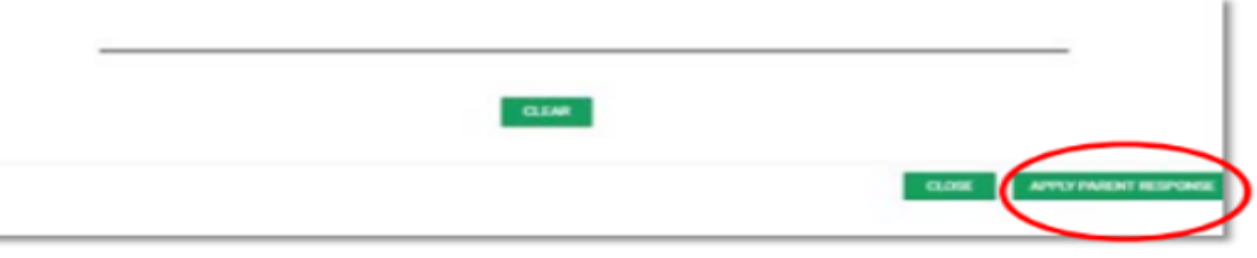

## **EDPlan Connect General Navigation**

The EDPlan Connect parent portal will allow you to virtually access your child's IEP or Section 504 Plan documents, service information, and teacher of record information. This guide provides an overview of EDPlan Connect.

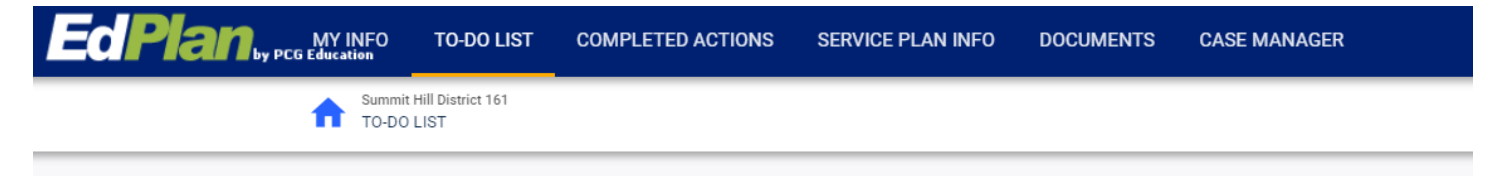

**To-Do List:** When you log in to EDPlan Connect, the landing page will be the To-Do List. Documents that have recently been created will display in this list, as seen above.

**Completed Actions:** You can also click on the Completed Actions link in the blue bar to review any previous actions you have completed.

**Service Plan Info:** You can review IEP-related services your child is currently receiving.

**Documents:** While logged in, you will be able to review any documents associated with your child and your EDPlan Connect account by clicking on the Documents link. You may click on the document name (in blue) to pen that document. Only recent documents can be viewed. Within the Documents tab, you will also find the Procedural Safeguards for Parents/Guardians of Students with Disabilities, PUNS pamphlets, and ABLE information. Recent finalized Eligibilities, IEPs, IEP Amendments, and IEP Report Cards will also be located in the documents.

**Case Manager:** You can review the district contact listed for your child under the 'Teacher of Record' link.

### **Frequently Asked Questions**

#### **When are the email notifications sent?**

You will receive an email notification after a document was created for your child. The email notification will contain a link to EDPlan Connect.

**What should I do if my phone number, address, email address, or other information in the 'My Info' screen is incorrect?**

Contact your child's case manager and inform them of any changes that need to be made in your contact information.

**Why didn't I receive an email notification when my child's IEP or 504 document was finalized? There could be several reasons why you didn't receive an email.** 

- Your child's school district doesn't have a valid email address and phone number on file for you. Contact the case manager to provide or review the email address and phone number on file.
- You did receive the email, but your email account moved it to a subfolder within your inbox (a 'spam' folder). Check in your spam folder or search for emails from support@easyiep.com.